Universidade da Região de Joinville - UNIVILLE

# MANUAL REMATRÍCULA

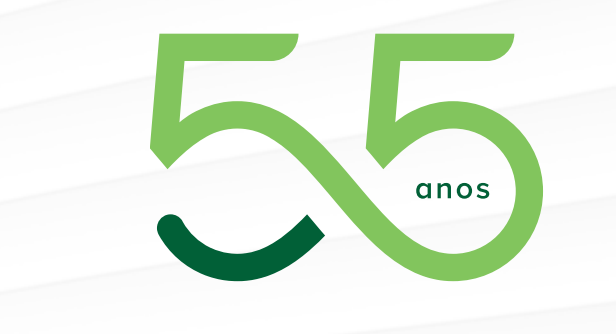

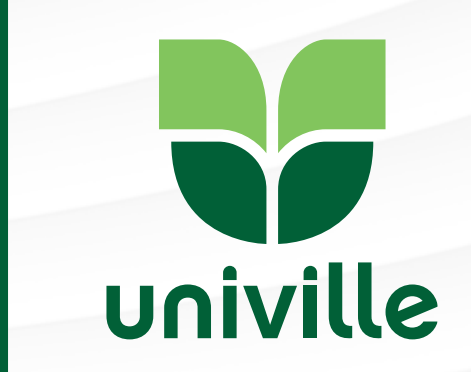

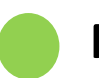

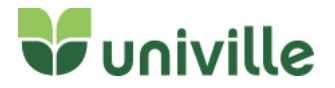

No usuário será informado o número do RA (Registro Acadêmico) e a senha a mesma informada para acessar o Espaço Aluno/AVA.

Alunos que são funcionários da Univille devem utilizar o número do crachá e a senha de acesso ao RH Online.

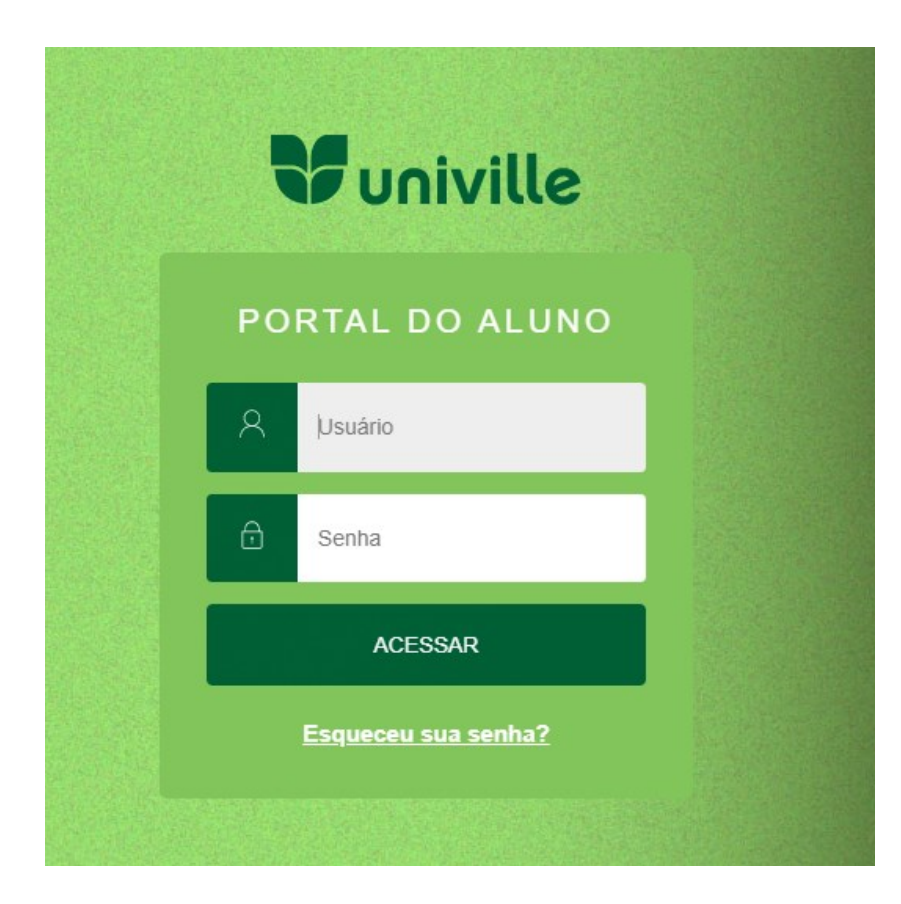

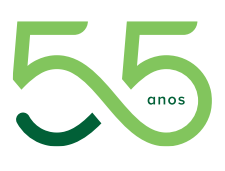

**Link do Portal** <https://univilleeduca.univille.br/FrameHTML/web/app/edu/PortalEducacional/#/es/matricula/apresentacao>

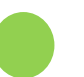

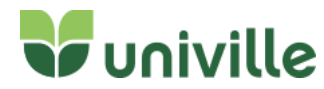

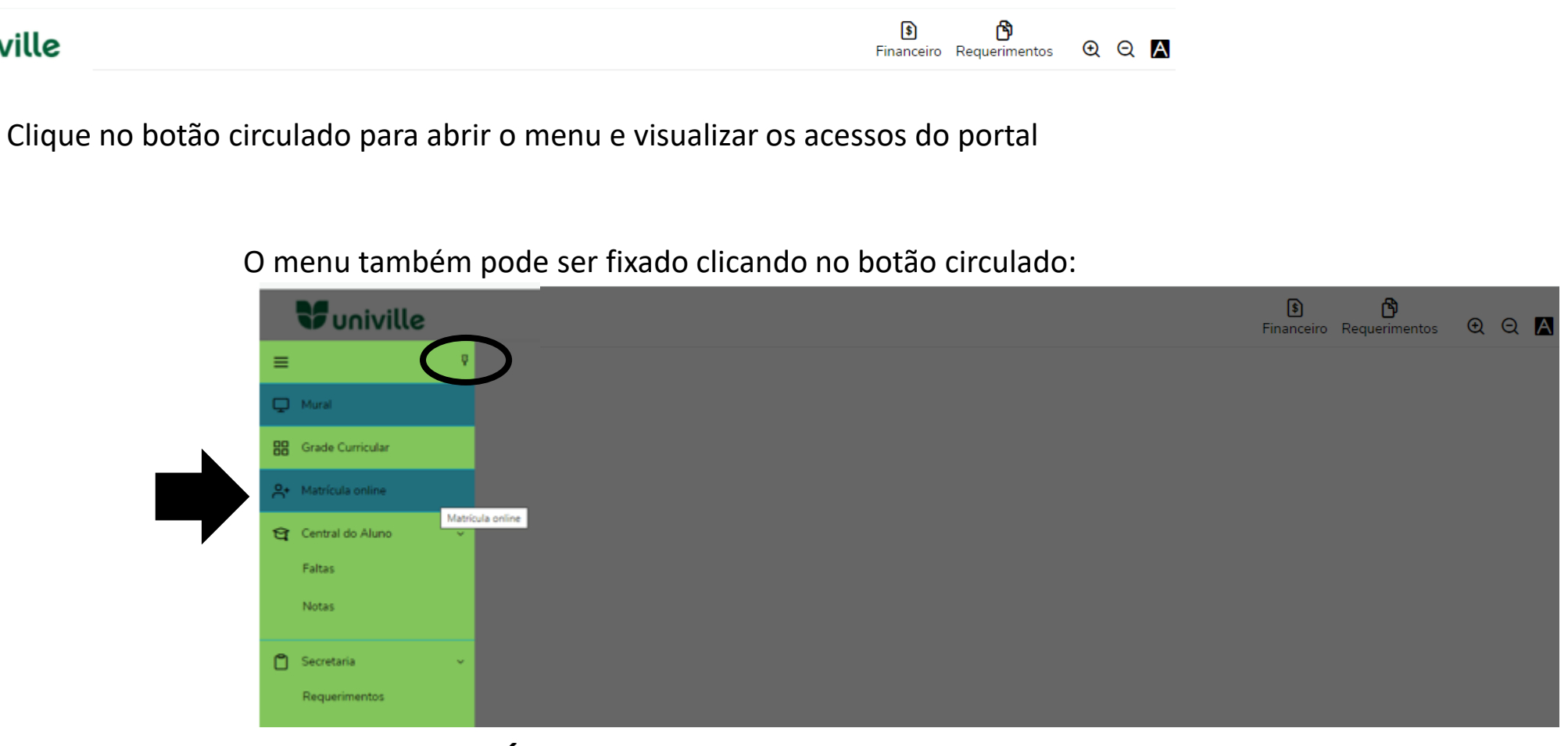

Clique em **MATRÍCULA ONLINE**

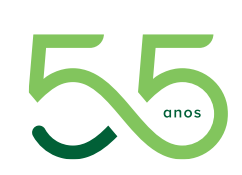

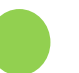

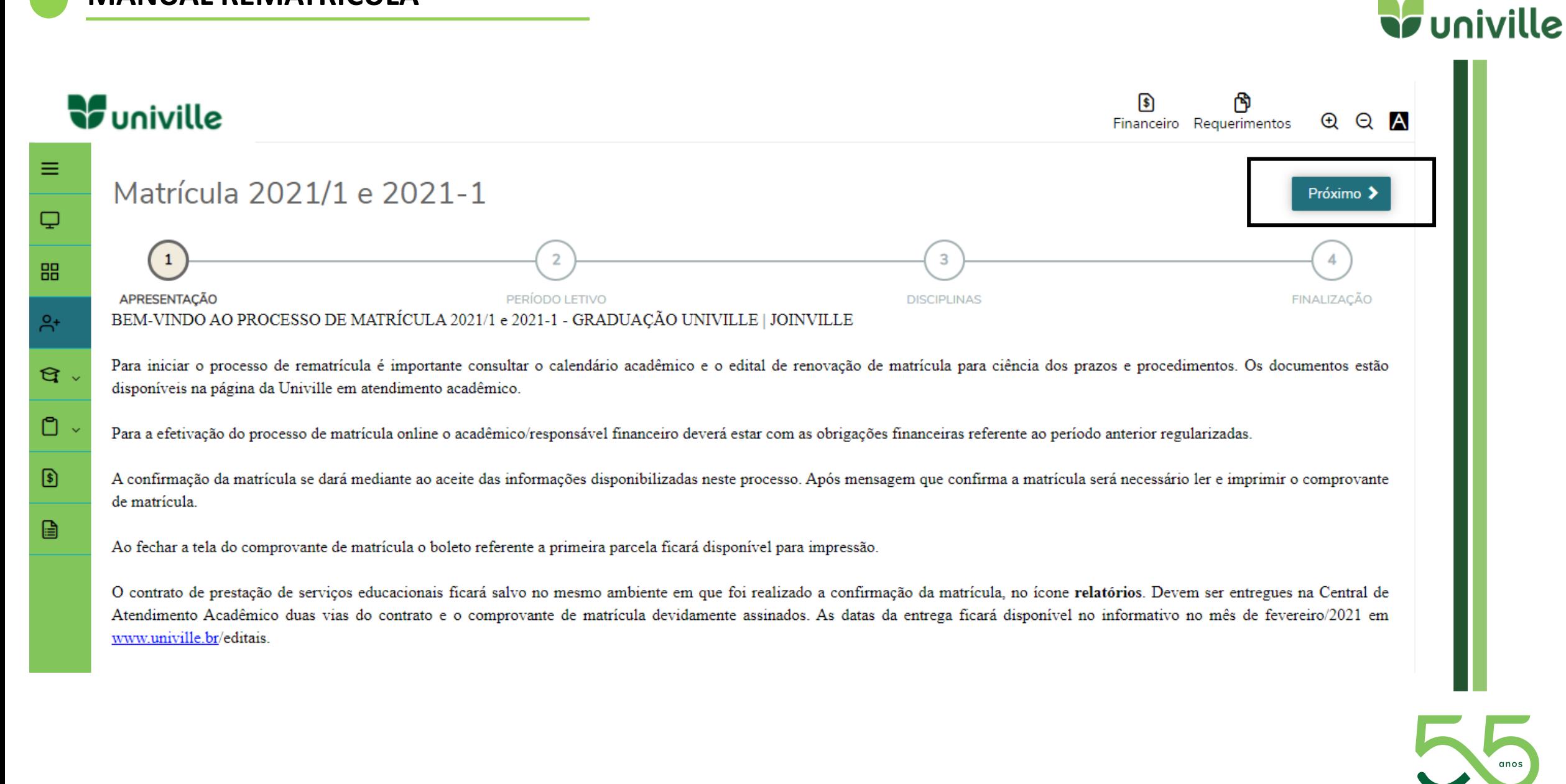

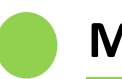

 $\circledS$ 

 $\Box$ 

Selecione o período letivo

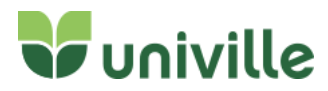

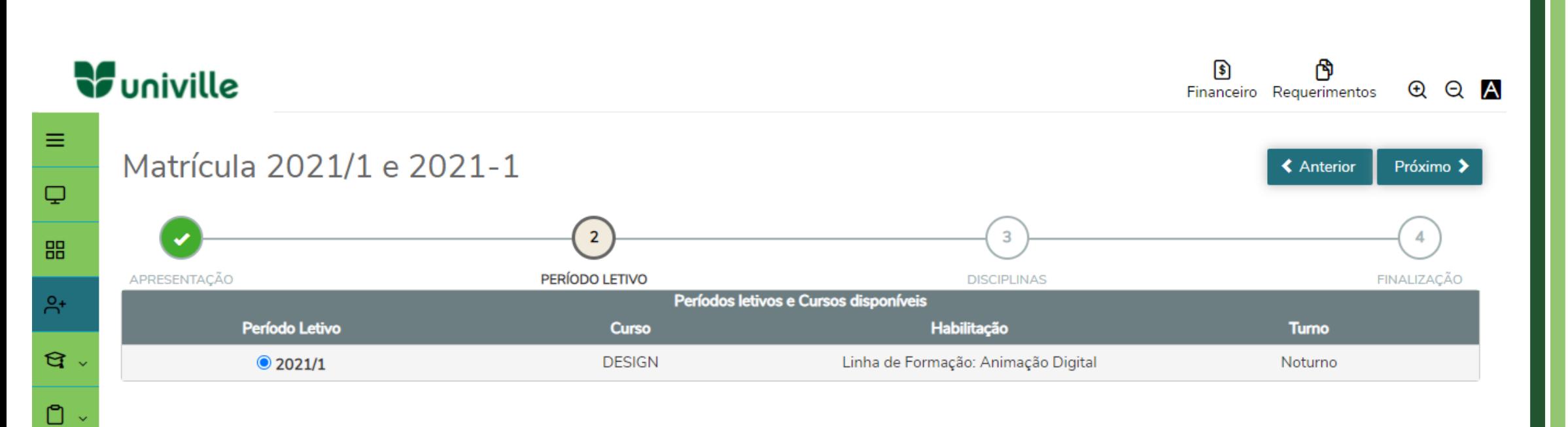

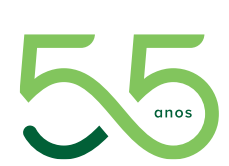

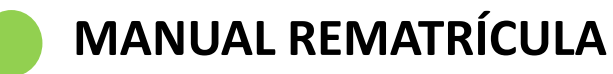

## Aqui aparece o quadro de horários e abaixo visualize as disciplinas pré-matriculadas

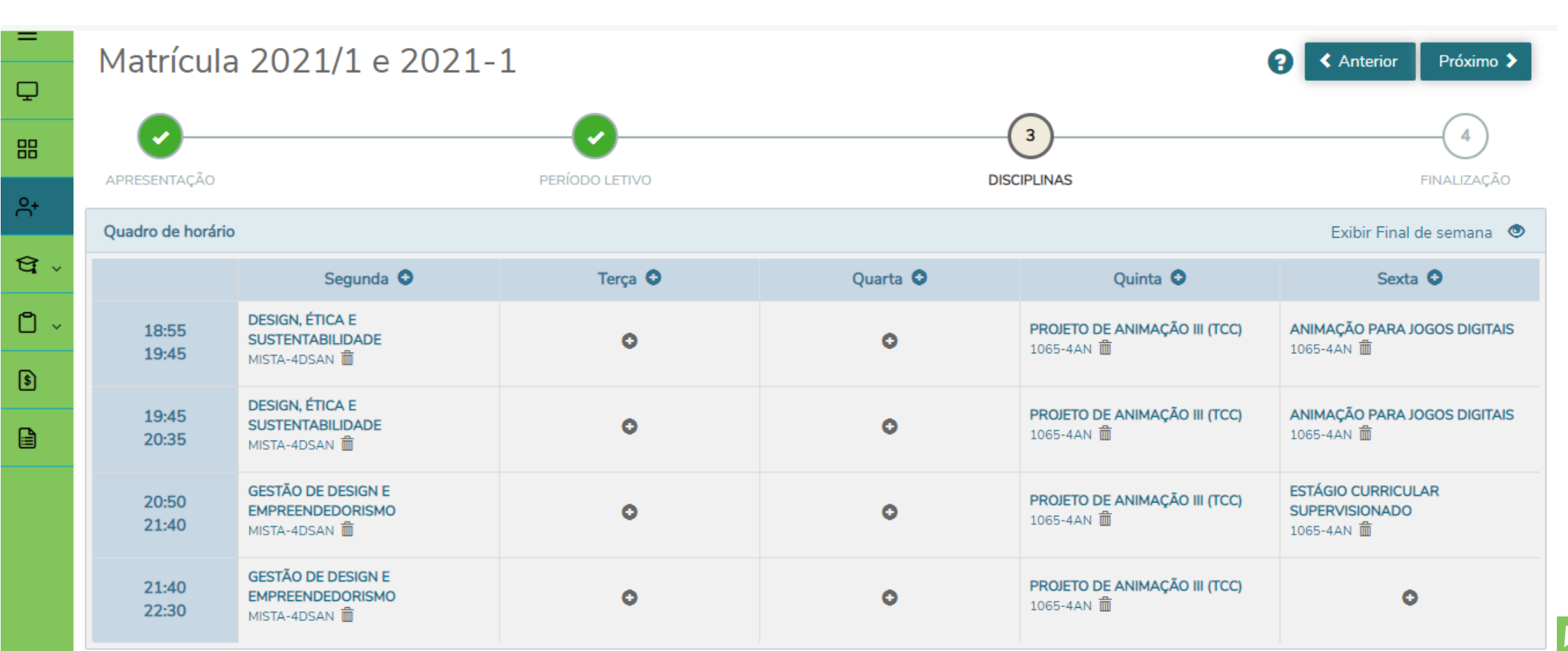

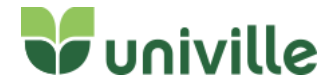

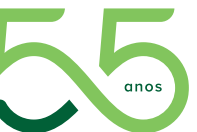

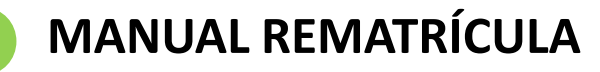

## Verifique as disciplinas nos quais está pré-matriculado:

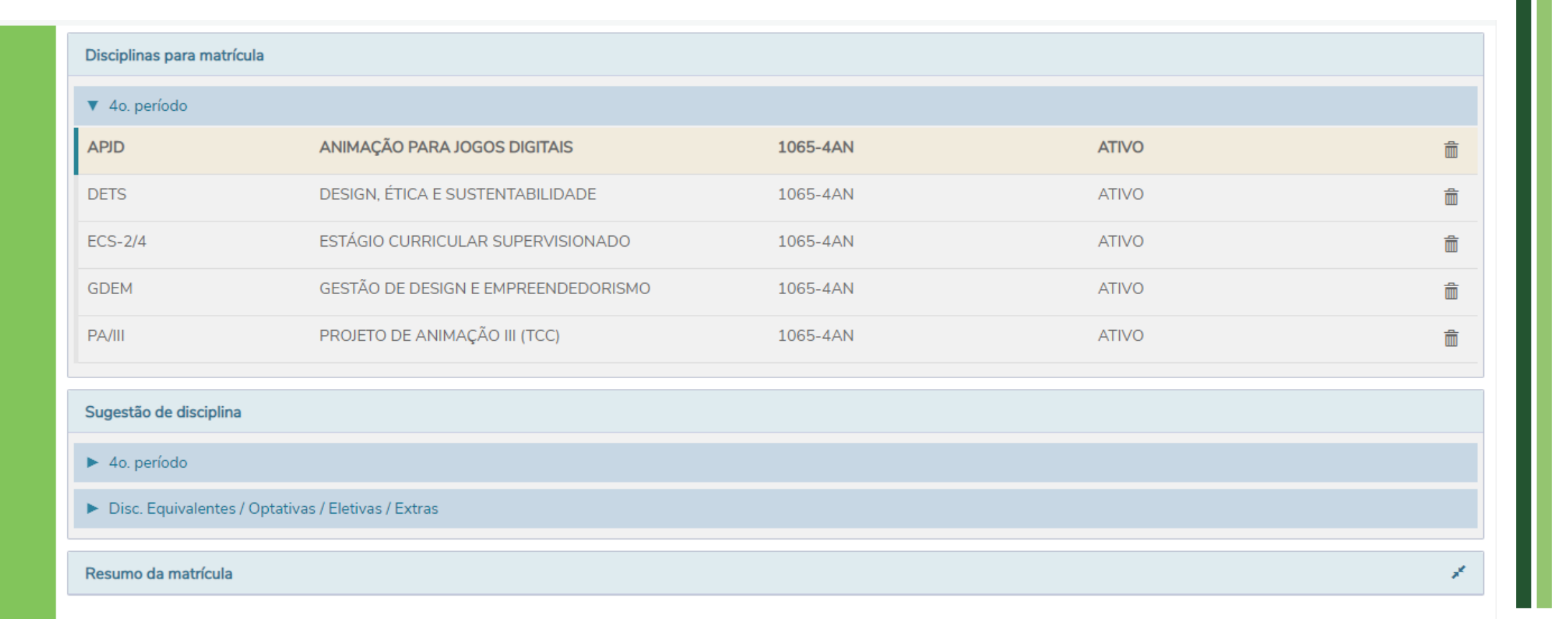

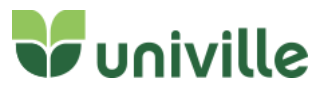

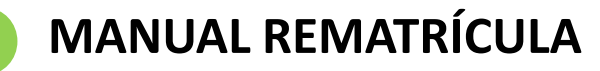

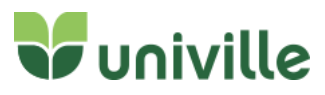

Para adicionar disciplinas, verifique os horários que estão disponíveis e clique em **( + )**  Matricula 2021/1 e 2021-1 **≮** Anterior Próximo >  $\Box$  $\overline{3}$ 88 FINALIZAÇÃO APRESENTAÇÃO PERÍODO LETIVO **DISCIPLINAS**  $A^+$ Quadro de horário Exibir Final de semana <a>  $\Theta$ . Segunda O Terca O Quarta O Quinta O Sexta O Adicionar disciplina  $\Box$ **DESIGN, ÉTICA E** PROJETO DE ANIMAÇÃO III (TCC) ANIMAÇÃO PARA JOGOS DIGITAIS 18:55 **SUSTENTABILIDADE**  $\bullet$ n 1065-4AN m 1065-4AN 面 19:45 MISTA-4DSAN 面  $\circ$ **DESIGN, ÉTICA E** Disciplinas do horário 19:45 **SUSTENTABILIDADE**  $\bullet$  $\bullet$ 目 20:35 MISTA-4DSAN 而 Disciplinas disponíveis para o horário: **GESTÃO DE DESIGN** DINT - DESIGN DE INTERAÇÃO - 1062-3AN 20:50 **VAI APARECER AS DISCIPLINAS EMPREENDEDORIS**  $\bullet$ 21:40 MISTA-4DSAN m ENF - EDUCAÇÃO NÃO FORMAL - 1202-5AN **QUE ESTÃO DISPONIVEIS**  PEM-2 - PESQUISA DE MERCADO - 139-2AN **GESTÃO DE DESIGN NAQUELE HORÁRIO**21:40 **EMPREENDEDORIS** PMI - PROJETO DE MODA I - 1064-2AN 22:30 MISTA-4DSAN 面 PSIAP - PSICOLOGIA DA APRENDIZAGEM I - 125-2AN PSMT - PSICOMOTRICIDADE - 125-3AN Máximo créditos: 50,0000 Créditos selecionados:

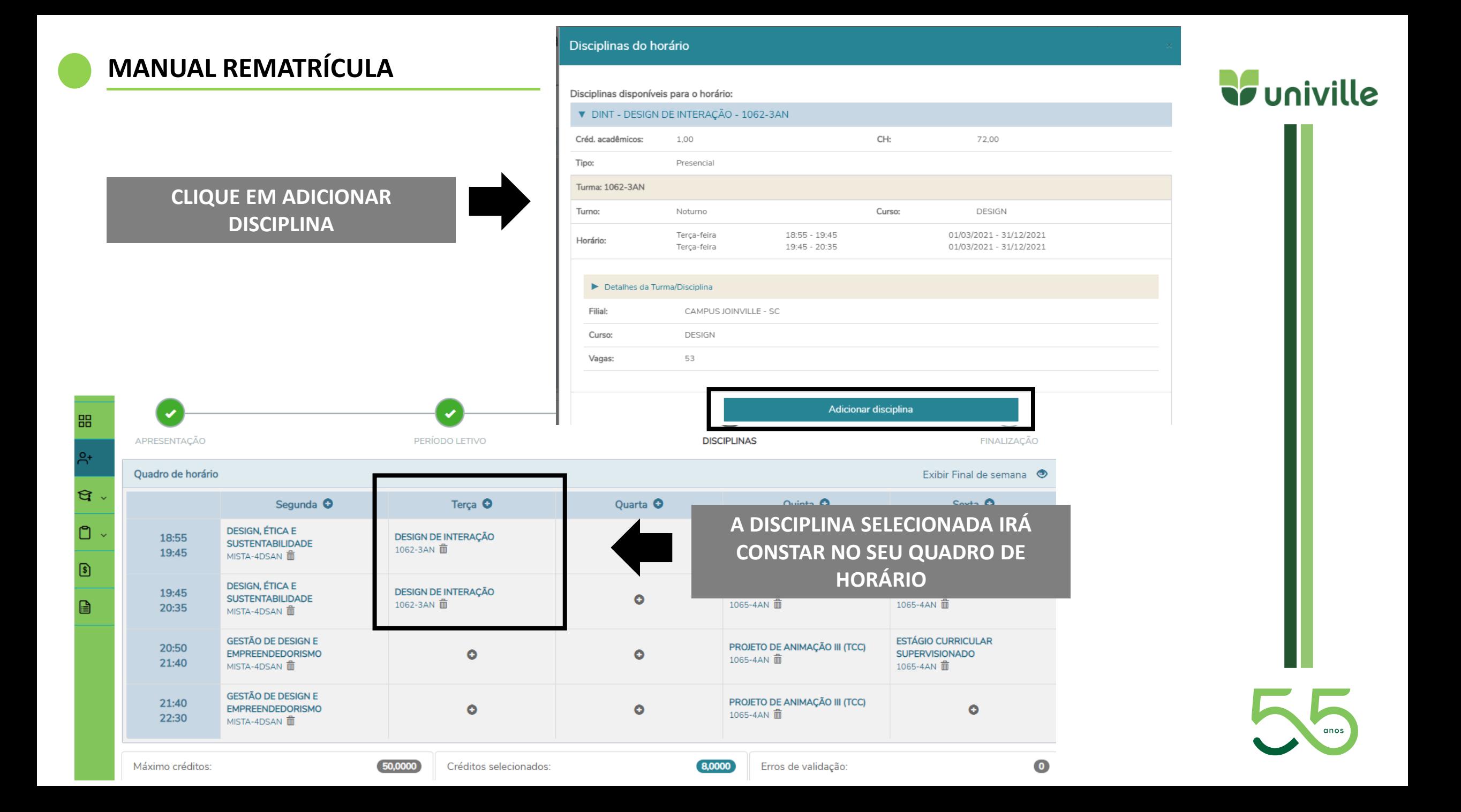

Após ter escolhido as disciplinas, clique em **PRÓXIMO**

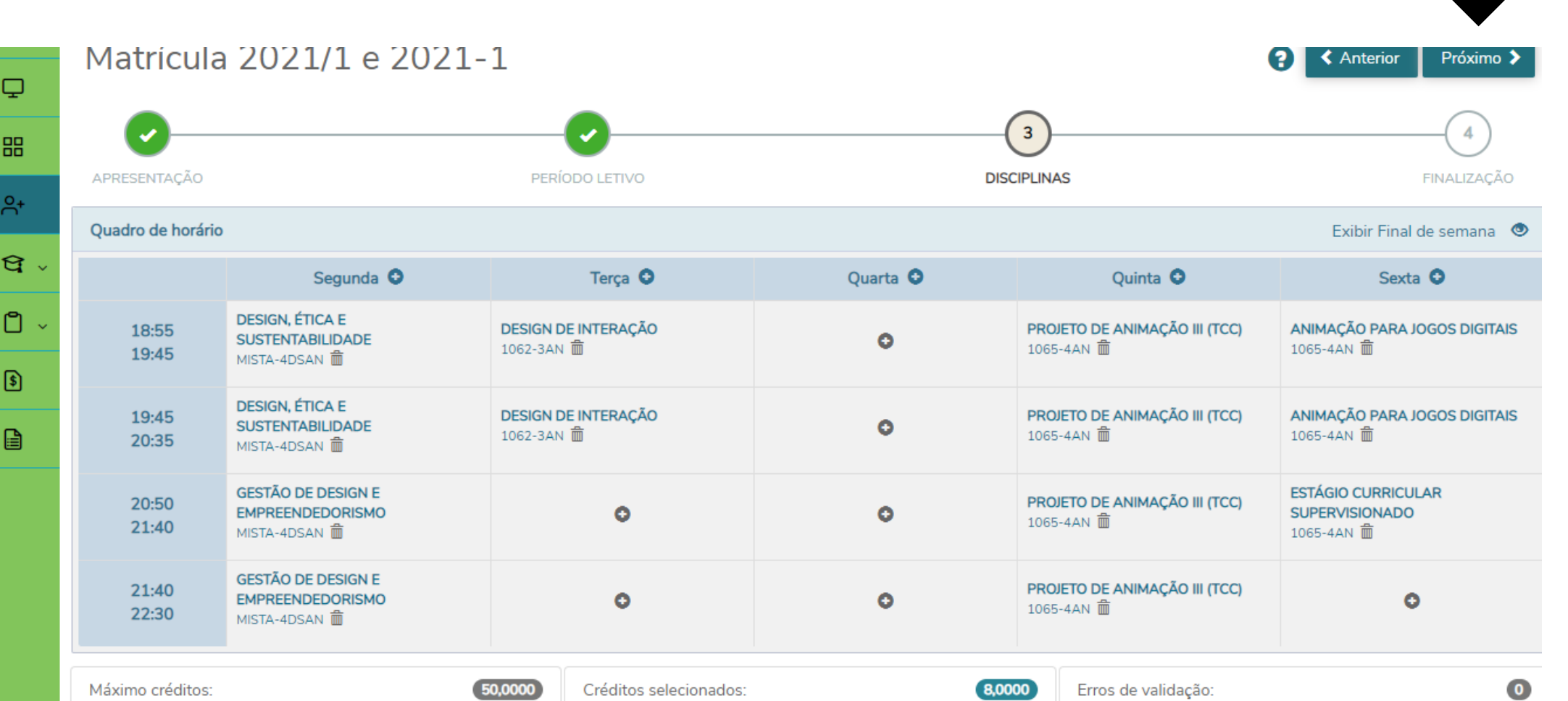

**V** univille

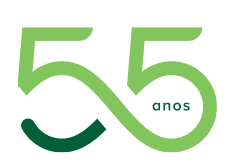

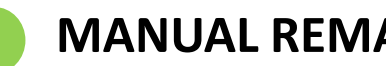

# Clique em **FINALIZAR MATRÍCULA**

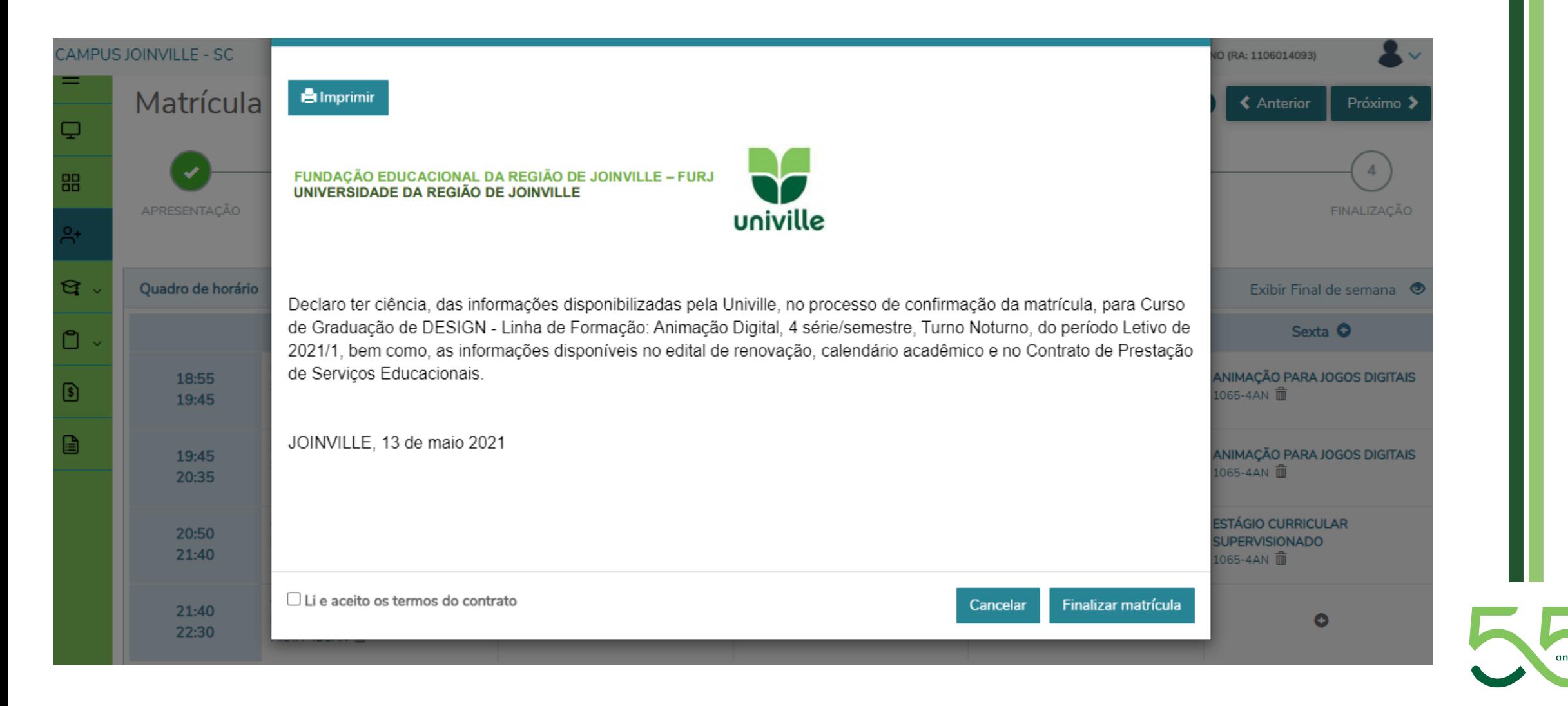

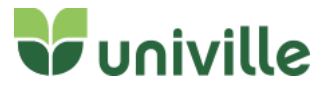

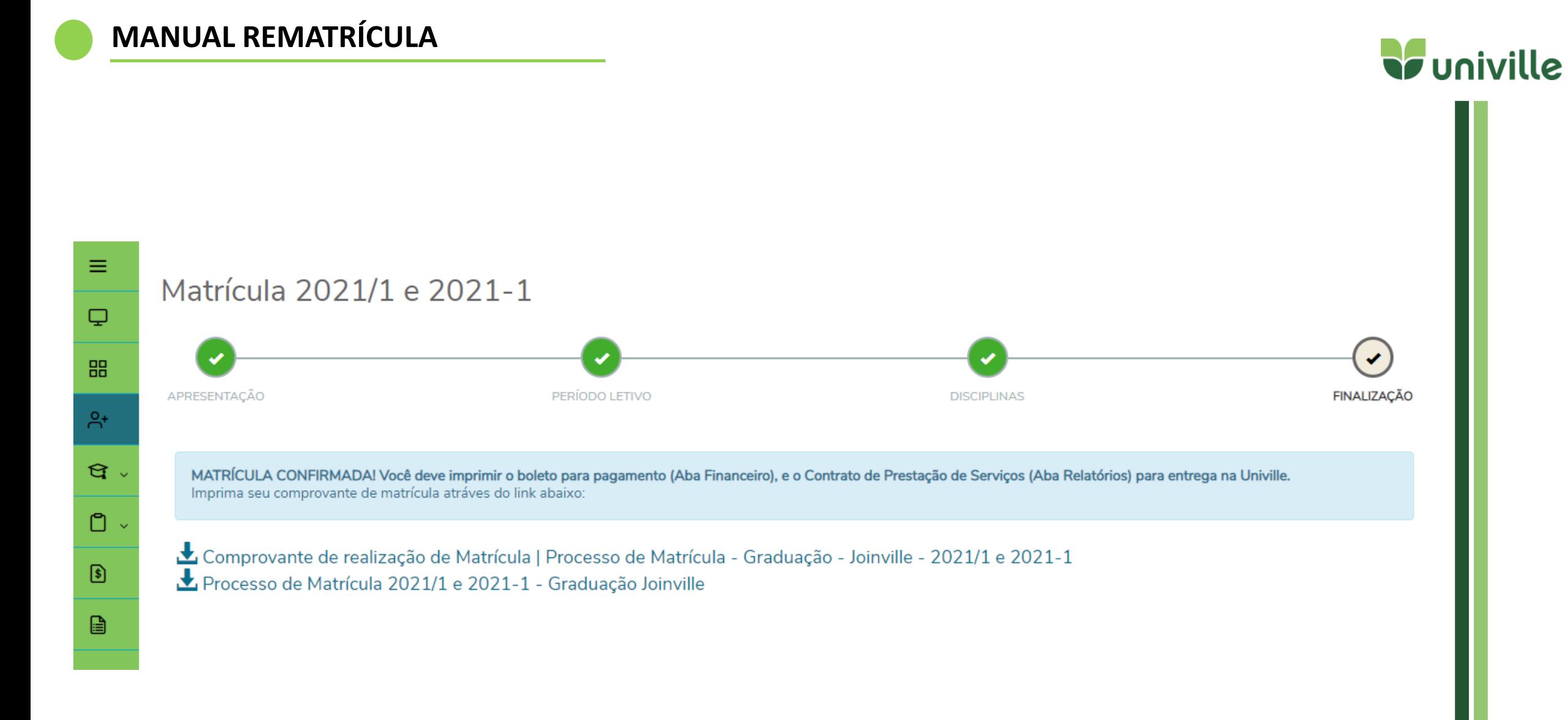

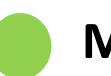

Para realizar impressão do boleto

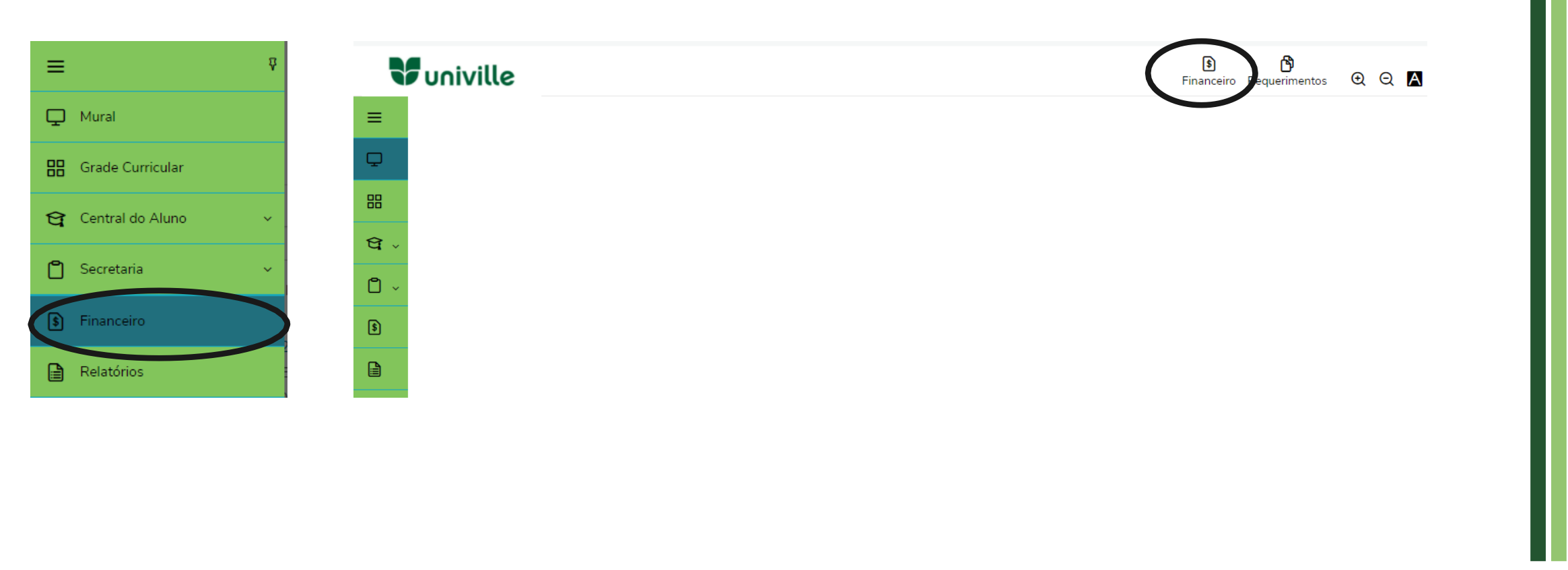

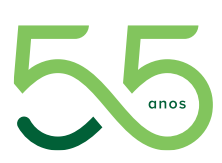

**W**univille

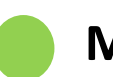

Ao clicar no botão o portal irá exibir todos os boletos que estão lançados para o aluno.

É possível filtrar os boletos através do botão circulado abaixo, as opções de filtro são: TODOS, PAGO, PAGO PARCIALMENTE e EM ABERTO

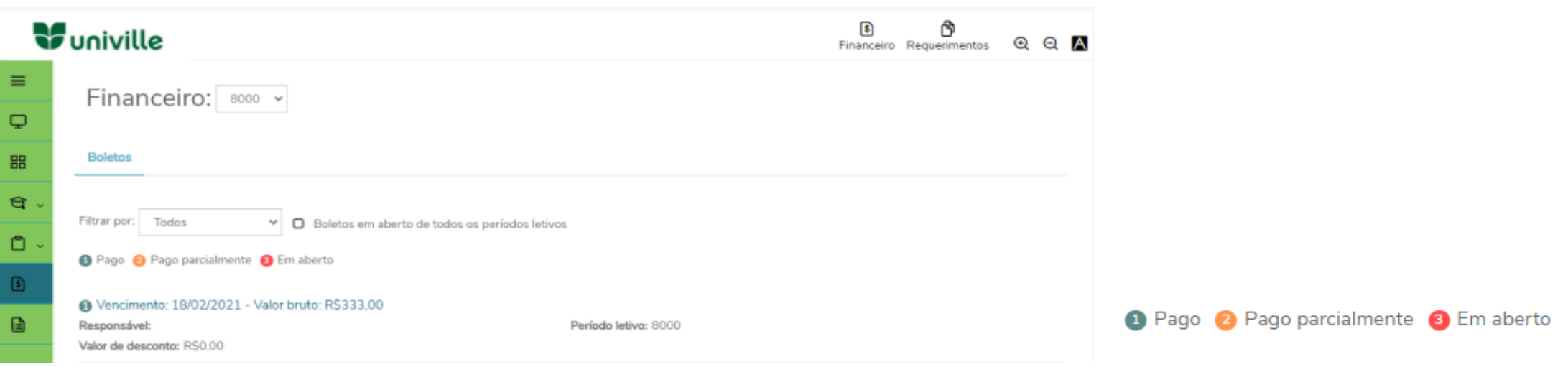

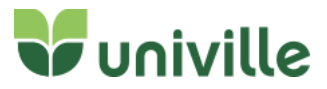

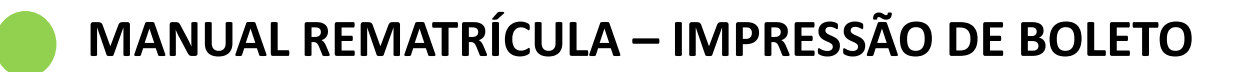

Para fazer o download/impressão do boleto clique em **BOLETO**:

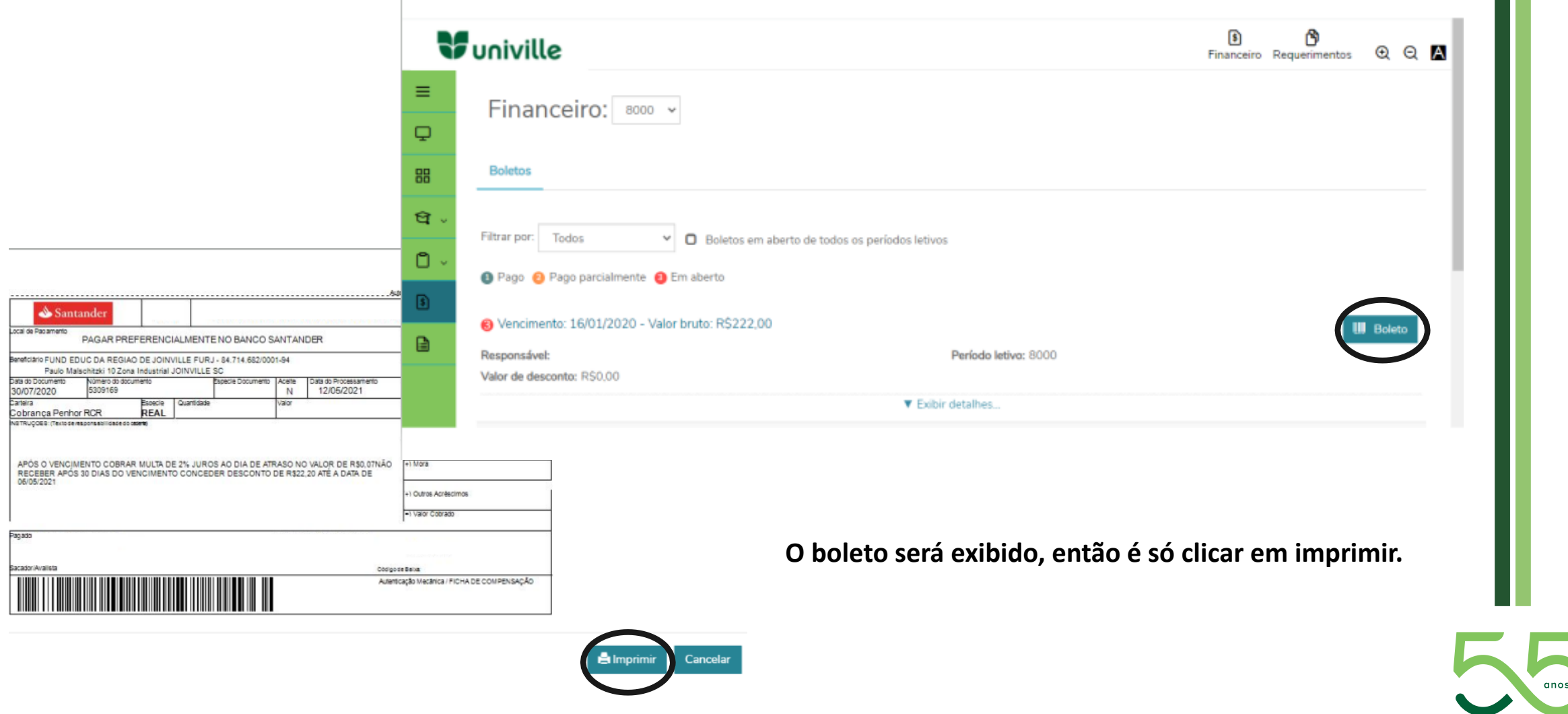

**W**univille

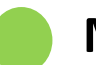

Para acessar os relatórios e emitir documentos clique no botão **RELATÓRIOS**, circulado abaixo:

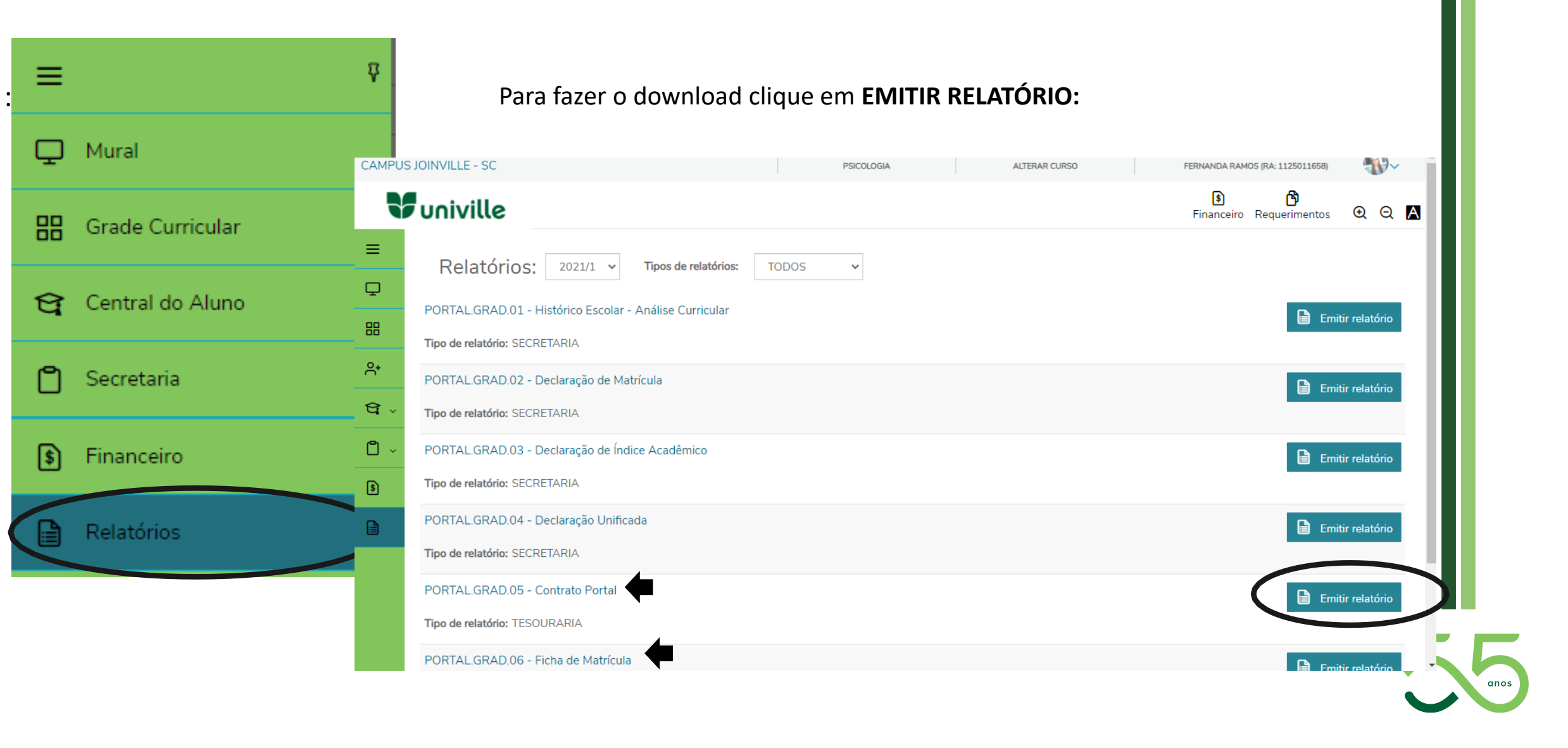

**W**univille

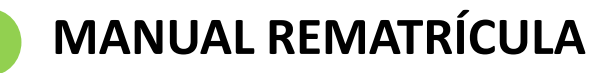

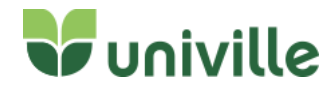

Caso seja necessário abrir uma solicitação de alteração de matrícula, deverá ir em REQUERIMENTOS

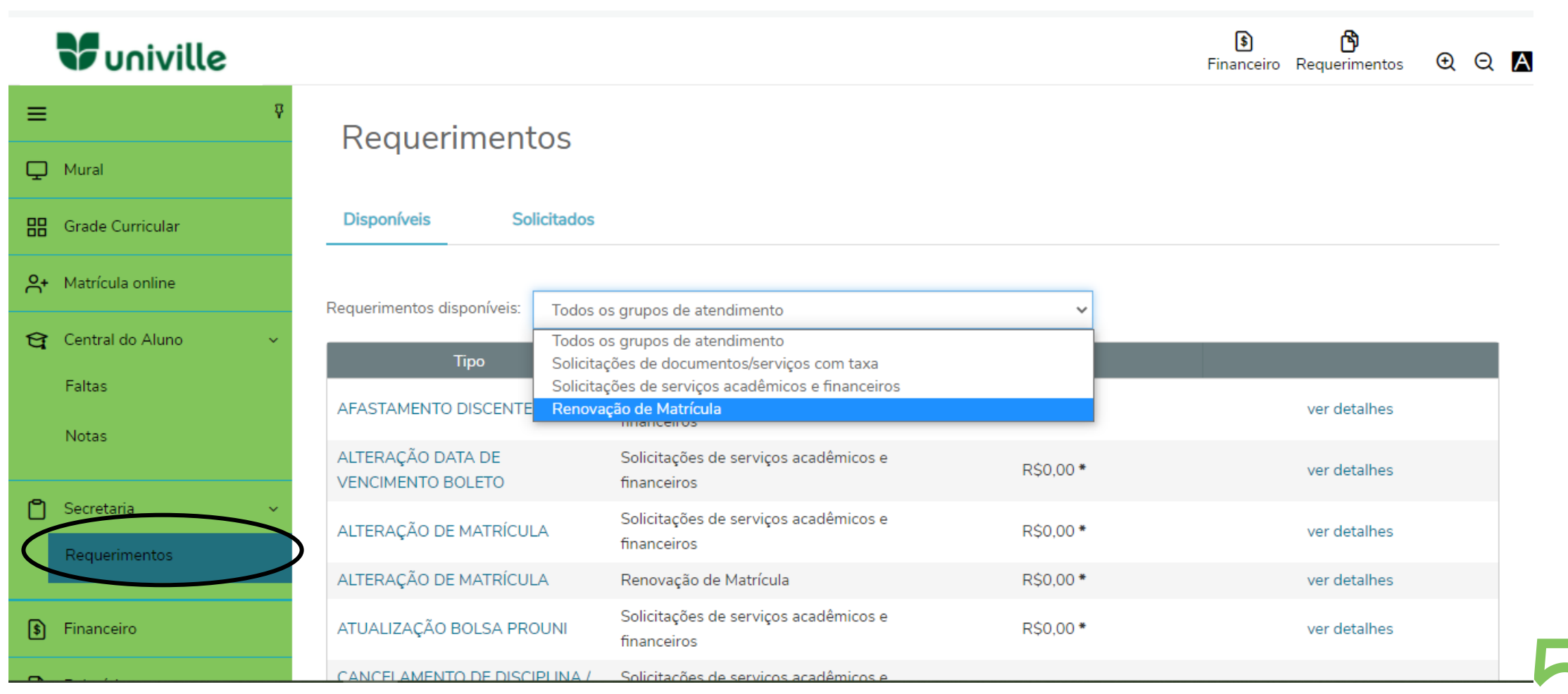

### Descreva a sua solicitação e clique em SOLICITAR

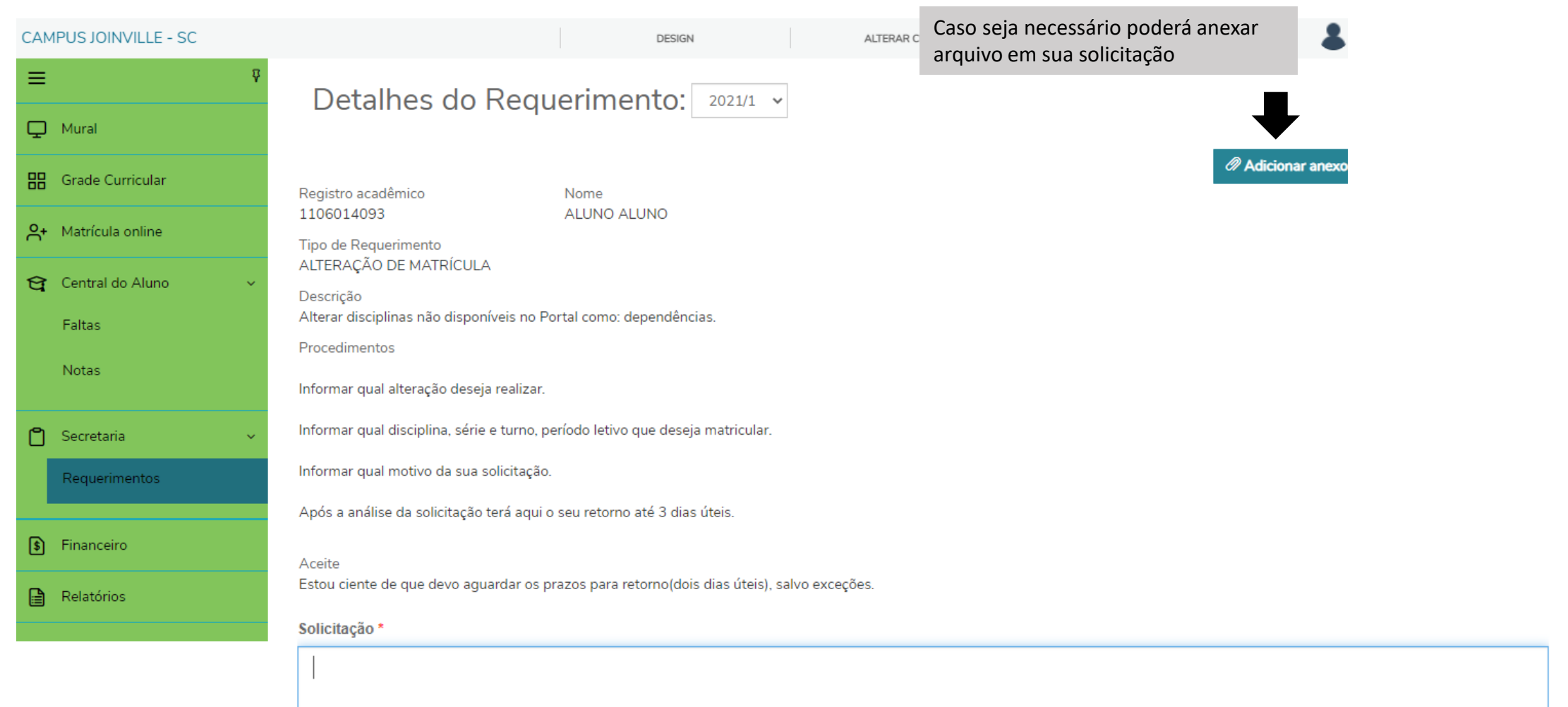

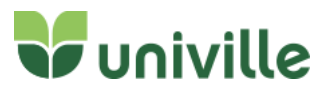

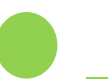

**W**univille

Para acompanhar a solicitação acesse **SECRETARIA > REQUERIMENTO**, circulados abaixo.

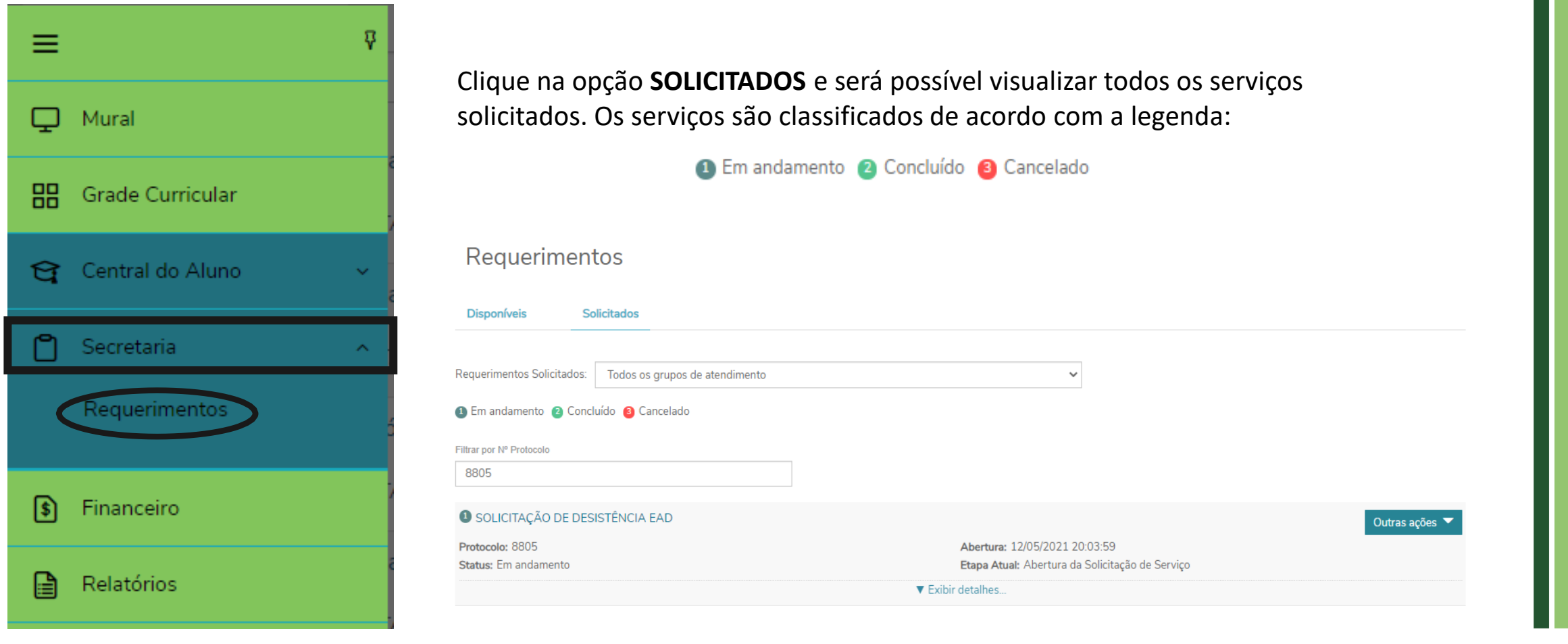

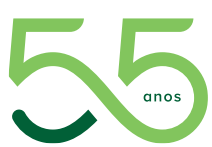

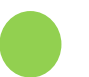

### Clique em **EXIBIR DETALHES** para ver mais informações sobre o serviço solicitado:

Requerimentos

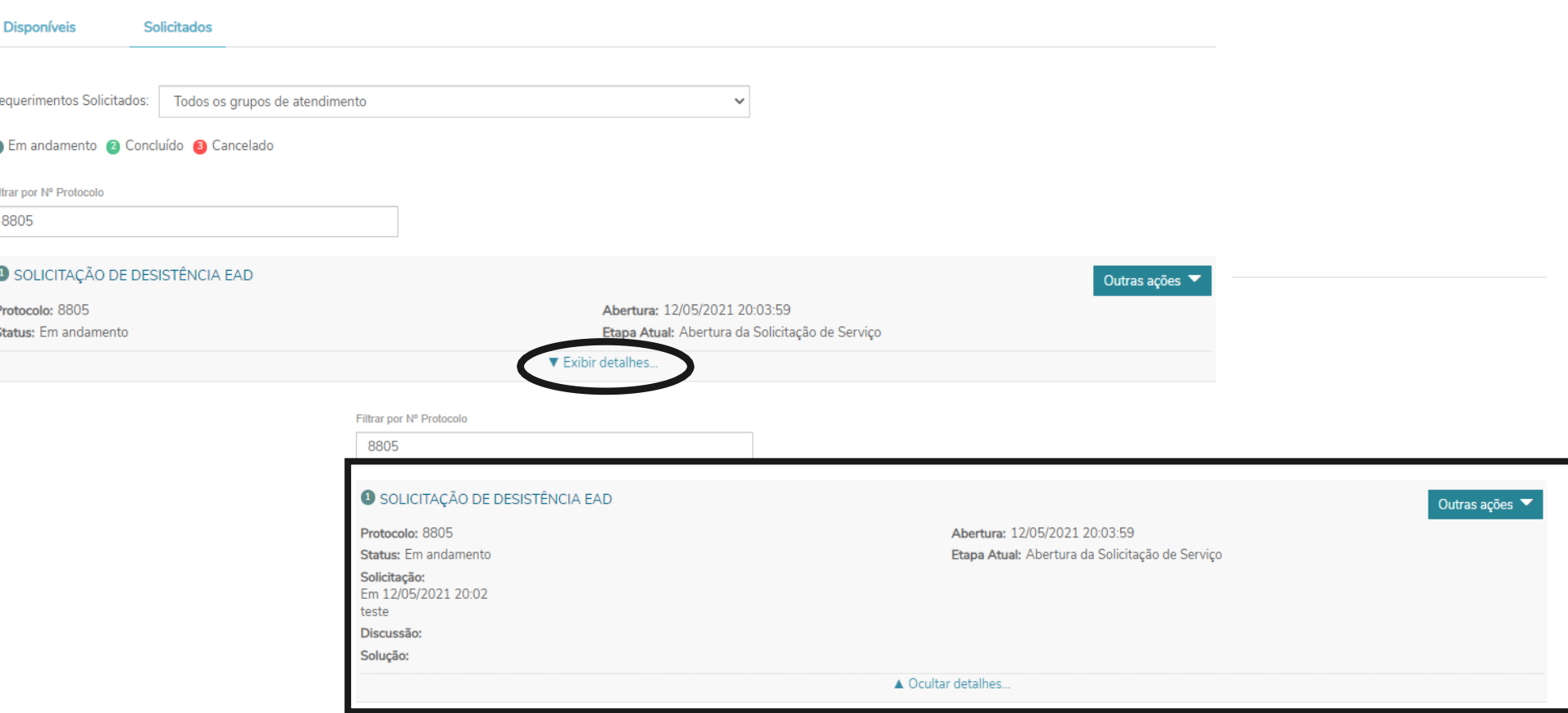

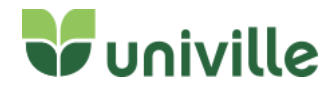

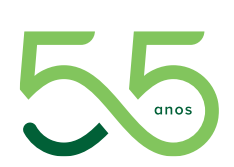

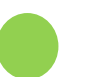

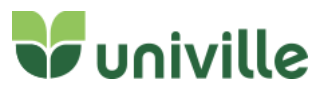

Quando o atendimento estiver CONCLUÍDO CONFIRMADO clique em EXIBIR DETALHES para visualizar a resposta do atendente e também se algum documento/boleto foi enviado:

#### 2 TESTE

#### Protocolo: 8177

Status: Concluído confirmado

Solicitação:

Em 12/04/2021 20:47 **TESTE** 

Discussão: Em 13/04/2021 21:47 APRESENTOU UMA SOLUÇÃO para a ocorrência (vide campo Solução)

Solução: 13/04/2021 21:47

Histórico de etapas

Abertura da Solicitação de Serviço Data de conclusão: 12/04/2021 20:51:5

Atendimento Concluído Data de conclusão: 13/04/2021 21:48:14

Arquivos

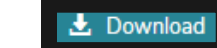

vrquivo: Reconhecimento do Curso.pdf amanho: 69,53 KB

Data alteração: 12/04/2021 20:51:31

Abertura: 12/04/2021 20:48:02 Etapa Atual: Atendimento Concluído

▲ Ocultar detalhes...

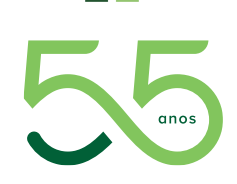

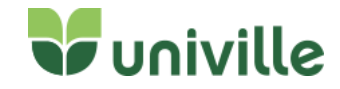

# Clicando em **OUTRAS AÇÕES** é possível enviar arquivos, adicionar discussão e também cancelar o requerimento:Requerimentos **Disponíveis** Solicitados Requerimentos Solicitados: Todos os grupos de atendimento  $\checkmark$ **O Em andamento 2 Concluído 8 Cancelado** Filtrar por Nº Protocolo **O** SOLICITAÇÃO DE DESISTÊNCIA EAD Outras ações Protocolo: 8805 Abertura: 12/05/2021 20:03:59 Enviar arquivos Status: Em andamento Etapa Atual: Abertura da Solicitação de Serviço Adicionar discussão ▼ Exibir detalhes... Cancelar Requerimento

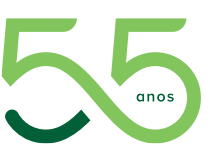

# **ORIENTATIVO PARA ACADÊMICO REALIZAR ASSINATURA DO CONTRATO DE MATRÍCULA EM FORMATO DIGITAL**

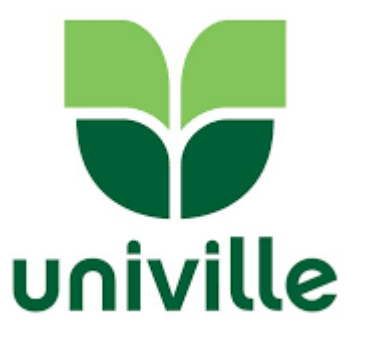

Você receberá o e-mail para acessar o documento, clique em ACESSAR DOCUMENTO

**W** univille

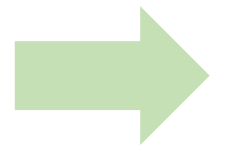

Após clicar em ACESSAR DOCUMENTO, será direcionado para recebimento do código de verificação

# Código de acesso para assinatura!

Utilize o código de acesso abaixo para seguir com a assinatura. Por motivos de segurança, ele será valido por apenas 4 horas.

# **JRDVAS**

## Atenção!

Este e-mail é enviado automaticamente pelo sistema. Favor não respondê-lo. Para a sua segurança não compartilhe ou encaminhe esse e-mail a ninguém.

Manual operacional clique aqui.

Vídeos de how-to clique aqui.

TVS

# Prezado(s),

taeservicorm@univille.edu.br enviou o documento [CONTRATO pdf] para você assinar.

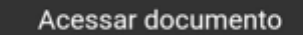

Para uma experiência mais completa cadastre-se no TOTVS Assinatura Eletrônica. Clique aqui para acessar o portal.

**Insira o código de verificação para assinatura e você será direcionado para a assinatura do contrato digital**

# **S**TOTVS

Enviamos um código de verificação para seu e-mail

Tentativa 1 de 5

Validar

Não recebeu o código? Reenviar código via e-mail

# **Você precisa inserir o seu CPF, ler todo o contrato e realizar a assinatura**

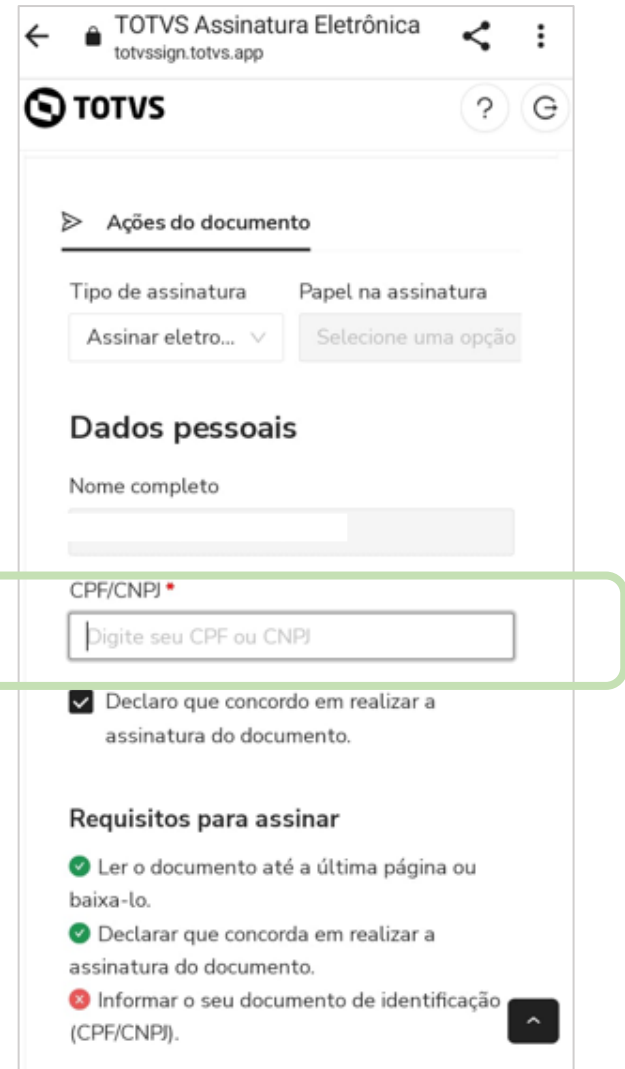

### **Para assinar precisa ir até o final do documento**

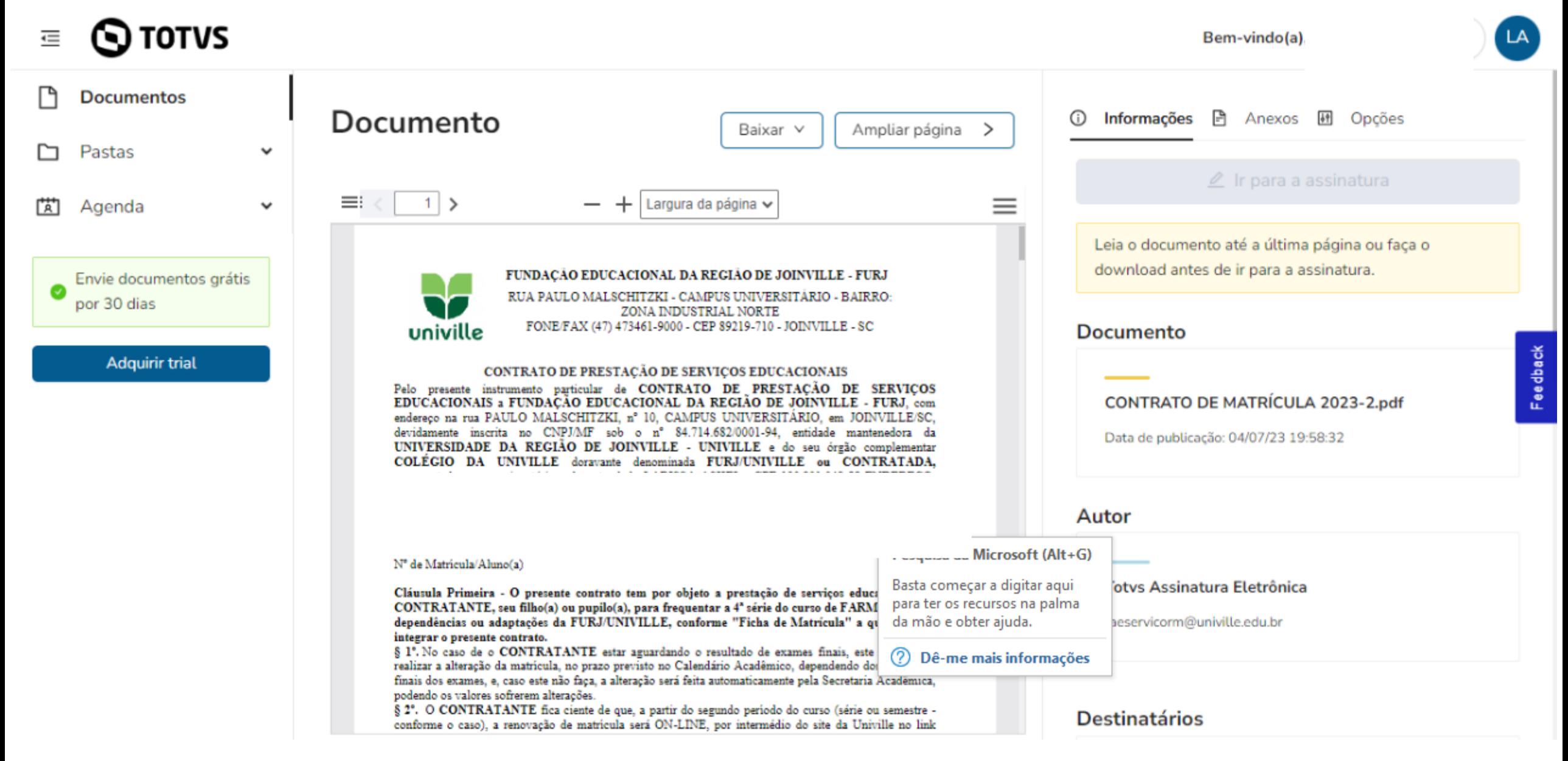

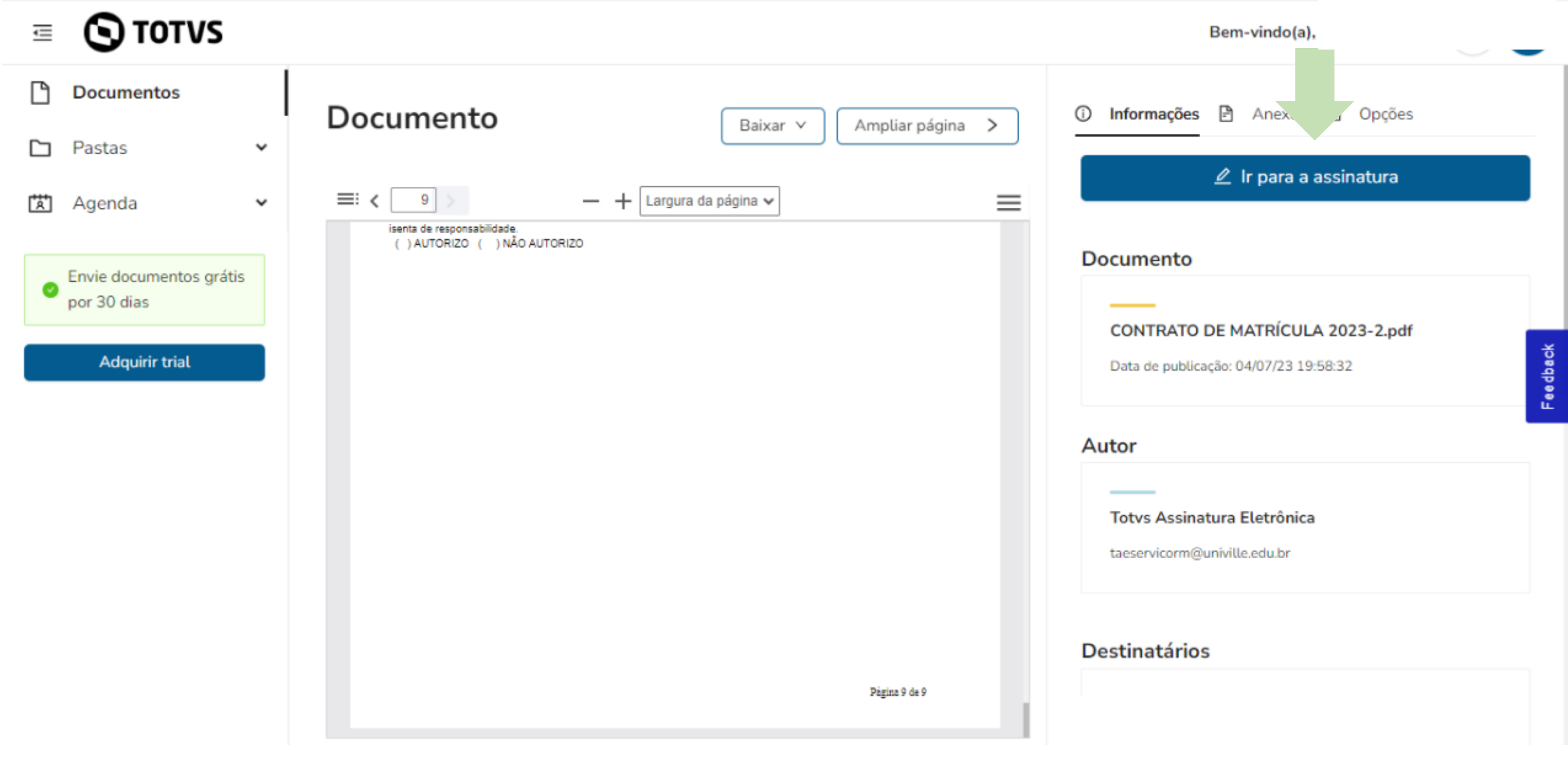

#### > Ações do documento

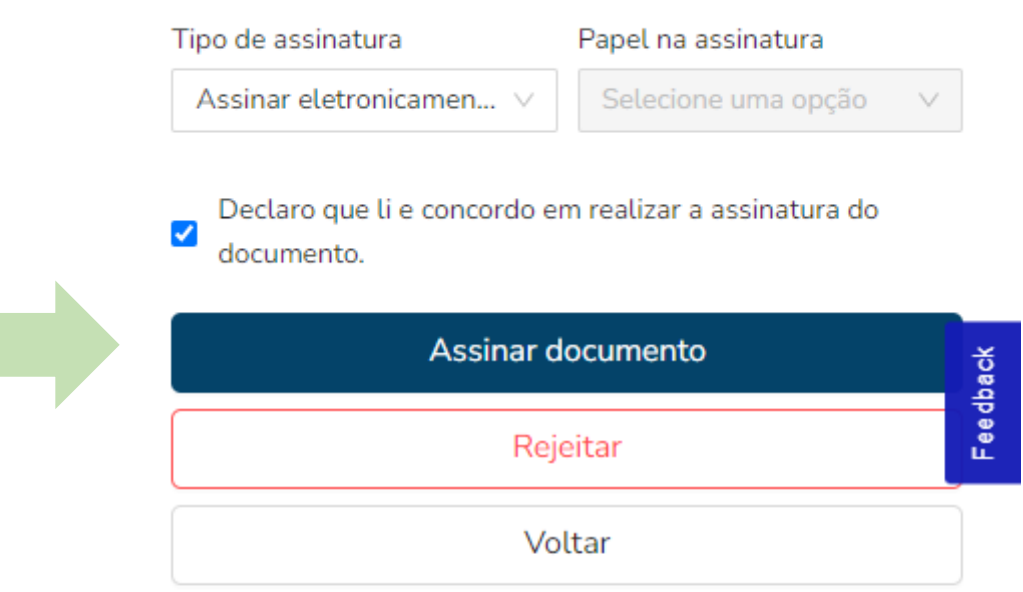